Guide by Clinton Brown

Passion Integrity Expertise Teamwork

### Autodesk Inventor Tube and Pipe – Custom Template Authoring

This is step by step guide to help you create a custom Tube and Pipe template, or Company standard template for Tube and Pipe. Note that this is designed for Advanced users with an understanding of projects and design data MS2011072

Advanced CAD users, CAD Managers, System Administrators

#### For advice on shared design environments, please see the notes at the end.

To get started with creating your own Piping Standards, continue as described below, it is advised that you first read through this tutorial, before attempting to modify your design data. It is also advised that you create a backup copy of your current design data before proceeding, Tube and pipe specific design data is kept in the following location by default C:\Users\Public\Documents\Autodesk\Inventor XXX\Design Data\Tube & Pipe in shared environments, this location could be different, please refer to your project file.

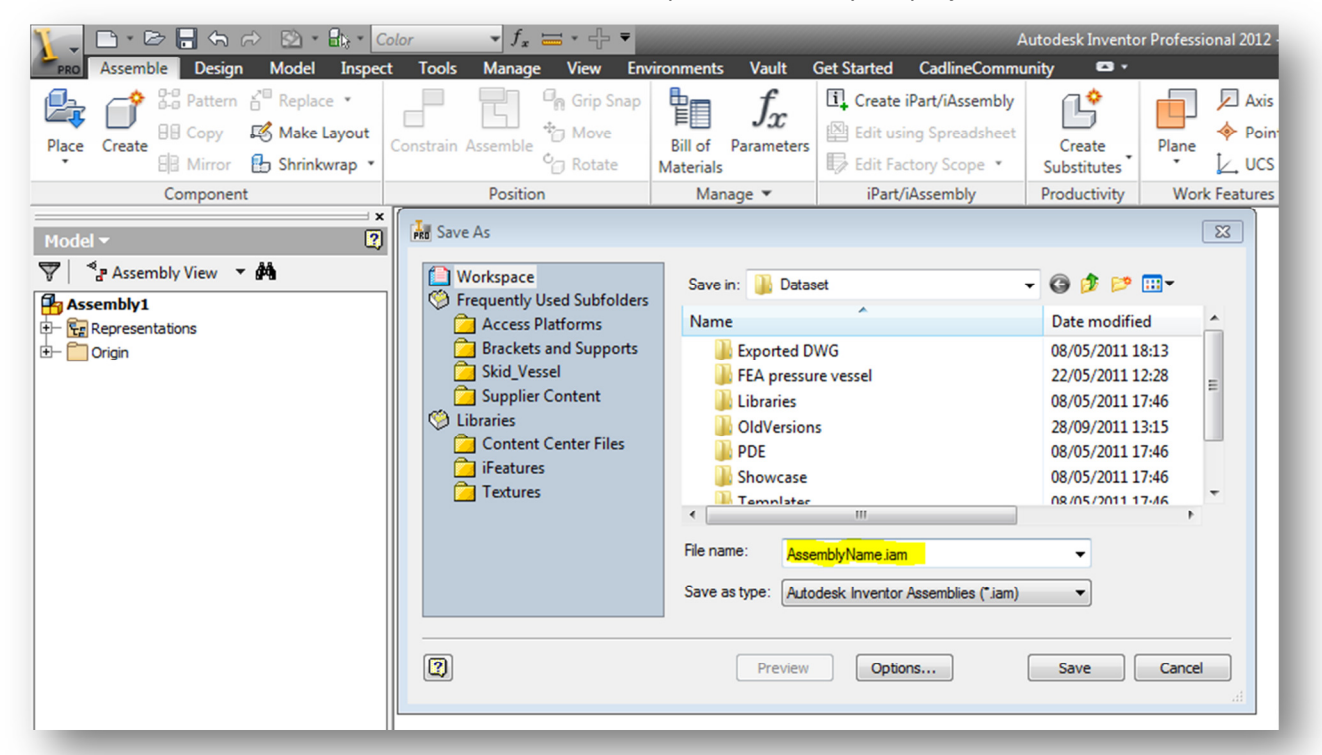

Create a new blank Assembly, and save it. (For the purpose of this exercise, call it **AssemblyName.iam**)

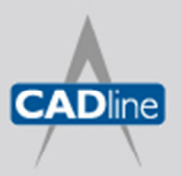

T: 01784 419922 E: sales@cadline.co.uk W: www.cadline.co.uk CADline Ltd, Northumberland House, Drake Avenue, Staines, Middlesex, TW18 2AP

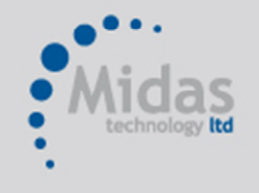

T: 01293 774442 E: sales@midastechnology.co.uk W: www.midastechnology.co.uk

Midas Technology Ltd, Gatwick House, Peeks Brook Lane, Horley, RH6 9ST

Passion Integrity Expertise Teamwork

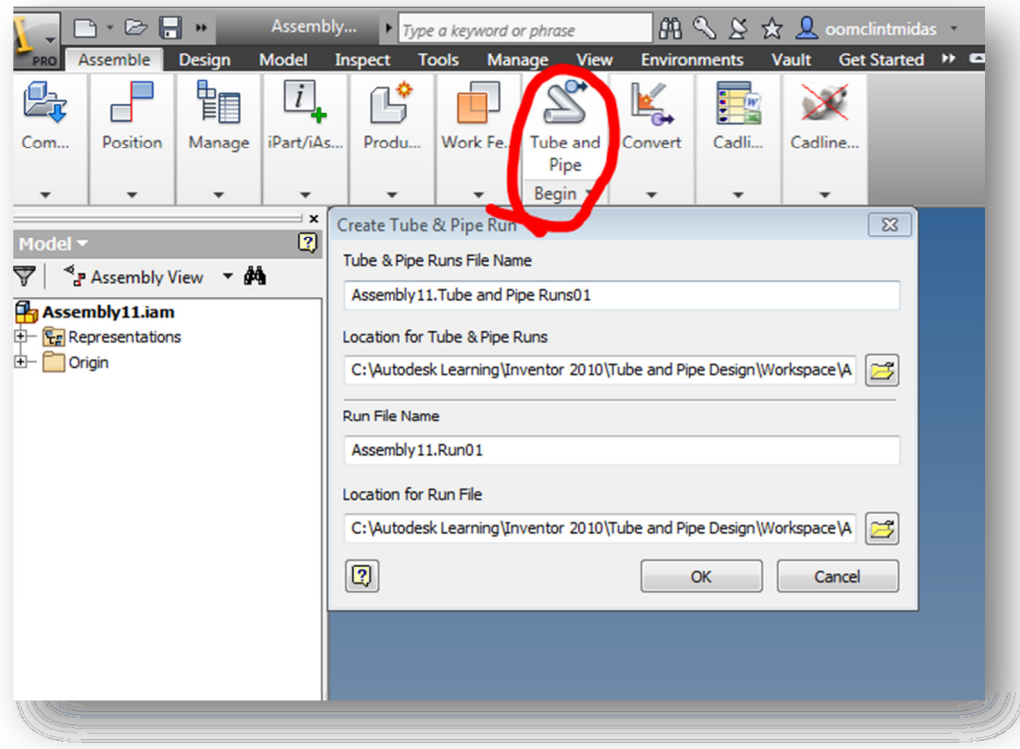

In the newly saved Assembly, click on Tube and Pipe

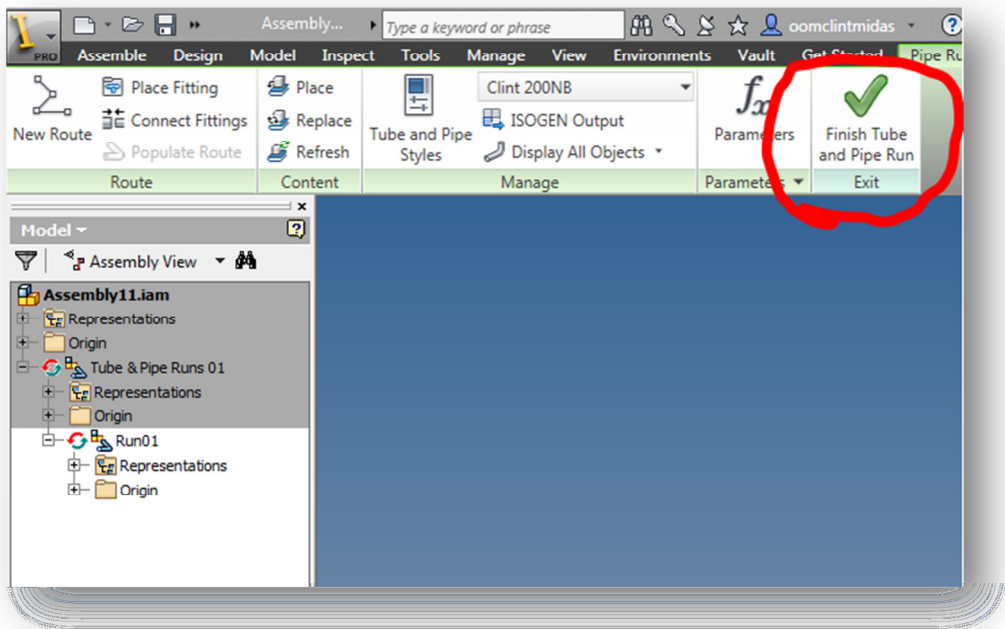

Then Click Finish twice

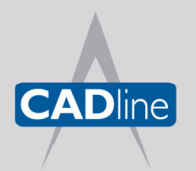

T: 01784 419922 E: sales@cadline.co.uk W: www.cadline.co.uk CADline Ltd, Northumberland House, Drake Avenue,<br>Staines, Middlesex, TW18 2AP

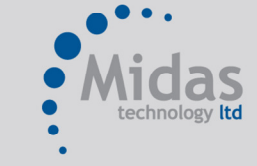

T: 01293 774442 E: sales@midastechnology.co.uk W: www.midastechnology.co.uk Midas Technology Ltd, Gatwick House,

Peeks Brook Lane, Horley, Surrey, RH6 9ST

Passion Integrity Expertise Teamwork

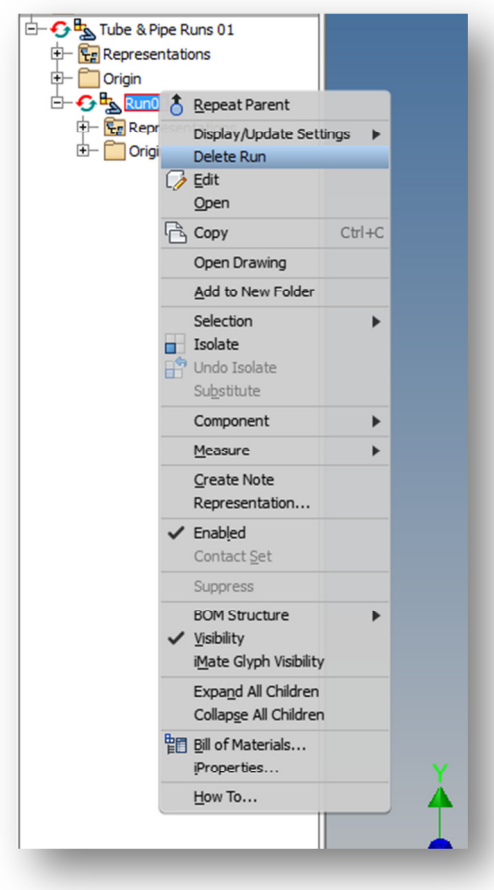

Now **Delete Run01** in your browser (as shown above)

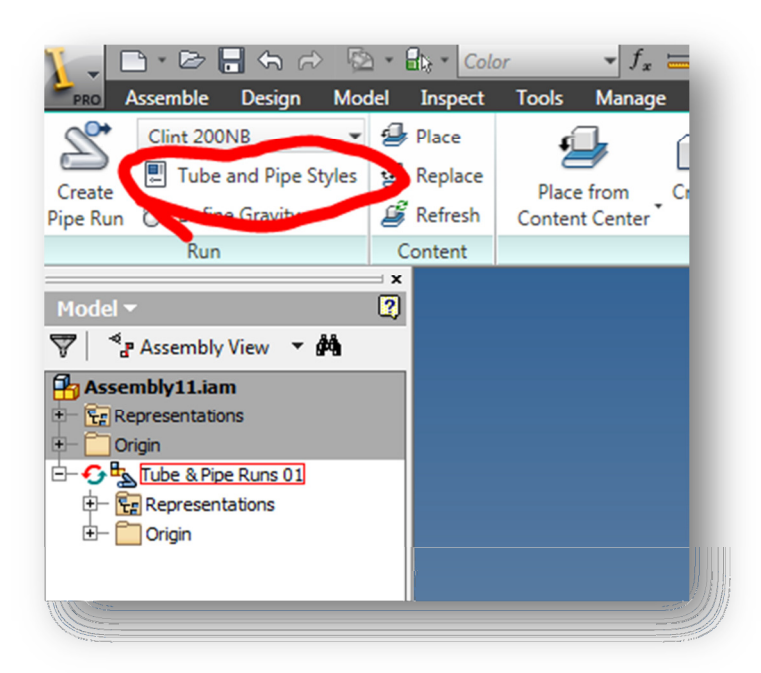

To modify your styles, click on the Tube and Pipe Styles Button

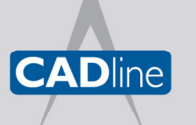

T: 01784 419922 E: sales@cadline.co.uk W: www.cadline.co.uk CADline Ltd, Northumberland House, Drake Avenue,

Staines, Middlesex, TW18 2AP

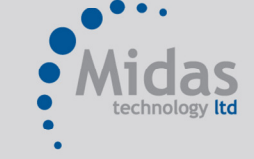

T: 01293 774442 E: sales@midastechnology.co.uk W: www.midastechnology.co.uk Midas Technology Ltd, Gatwick House,

Peeks Brook Lane, Horley, Surrey, RH6 9ST

Passion Integrity Expertise Teamwork

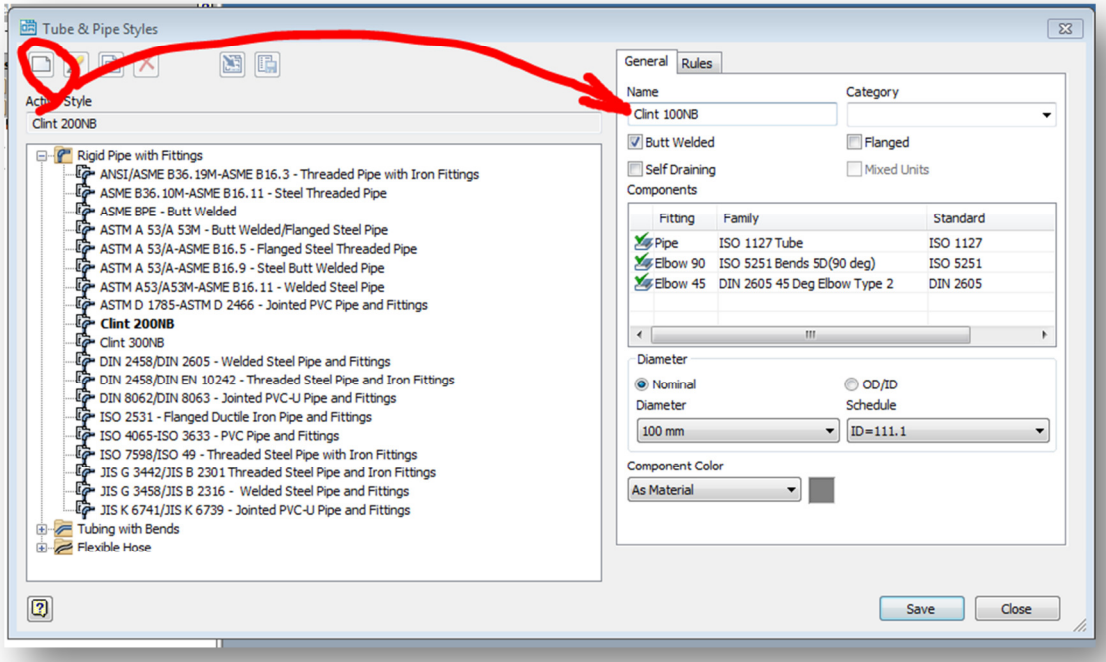

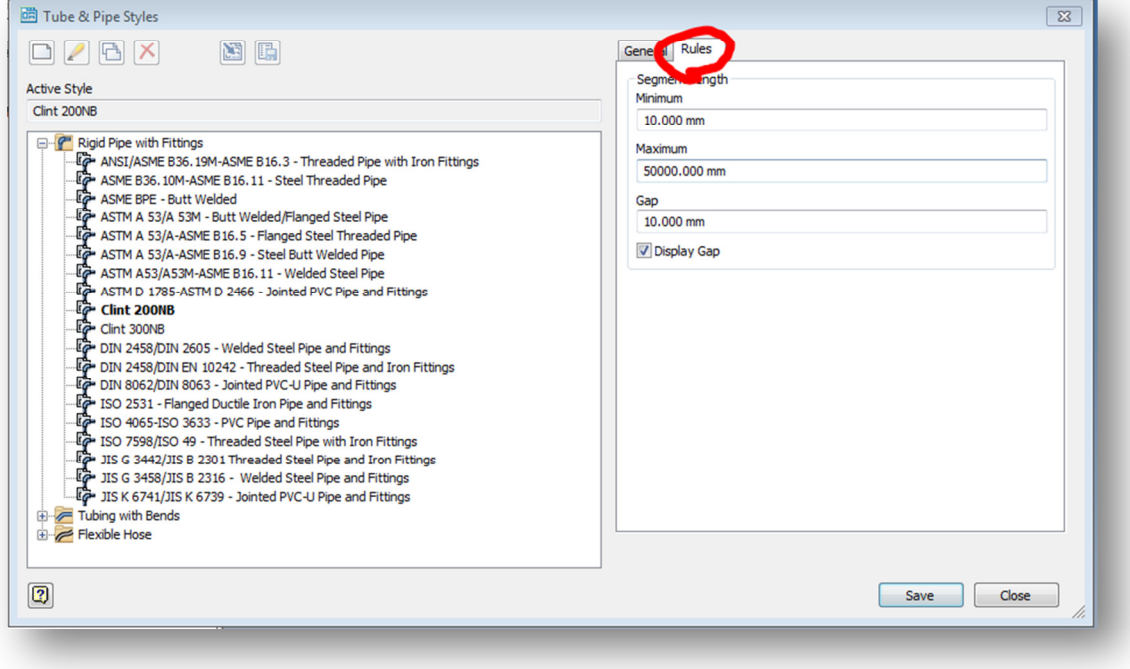

Create the new pipe standards as required, remember to fill in the required rules

Click on Save

**Finish Tube and Pipe** 

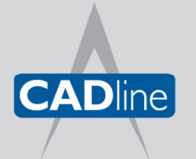

T: 01784 419922 E: sales@cadline.co.uk W: www.cadline.co.uk CADline Ltd, Northumberland House, Drake Avenue,<br>Staines, Middlesex, TW18 2AP

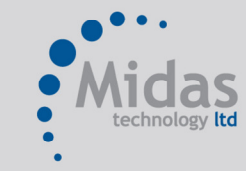

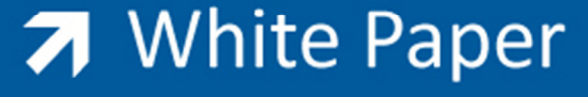

Right Click on the Tube and Pipe Runs in the browser, click on iProperties. In the iProperties, click on the Occurrence Tab, and unselect **Adaptive** (as shown below)

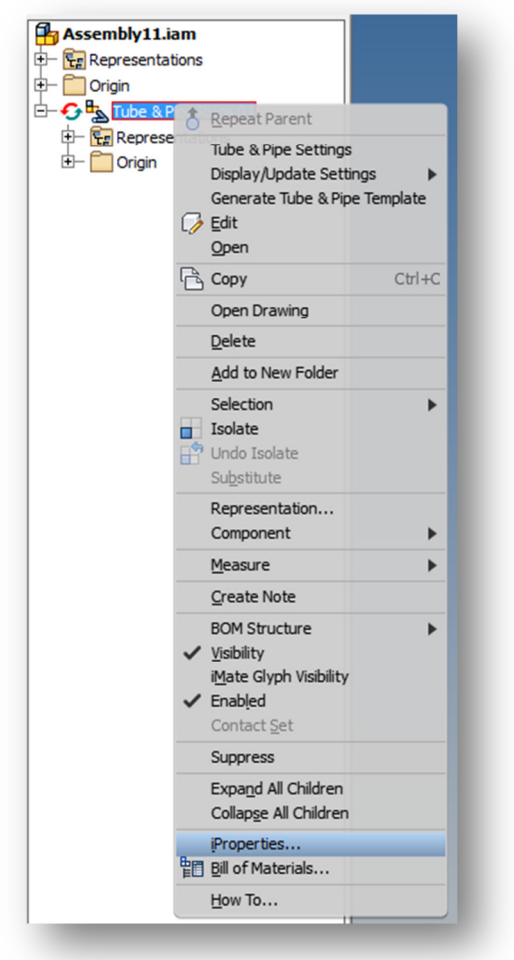

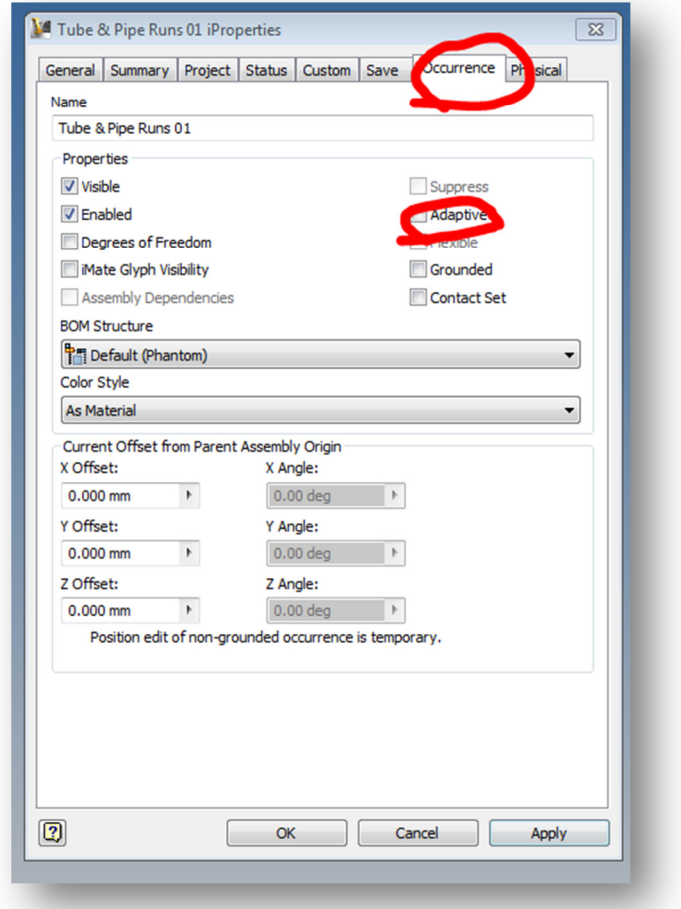

Click Apply

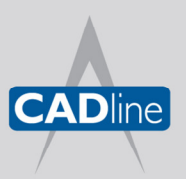

T: 01784 419922 E: sales@cadline.co.uk W: www.cadline.co.uk

CADline Ltd, Northumberland House, Drake Avenue, Staines, Middlesex, TW18 2AP

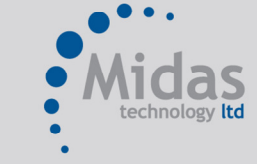

T: 01293 774442 E: sales@midastechnology.co.uk W: www.midastechnology.co.uk Midas Technology Ltd, Gatwick House,

Peeks Brook Lane, Horley, Surrey, RH6 9ST

Passion Integrity Expertise Teamwork

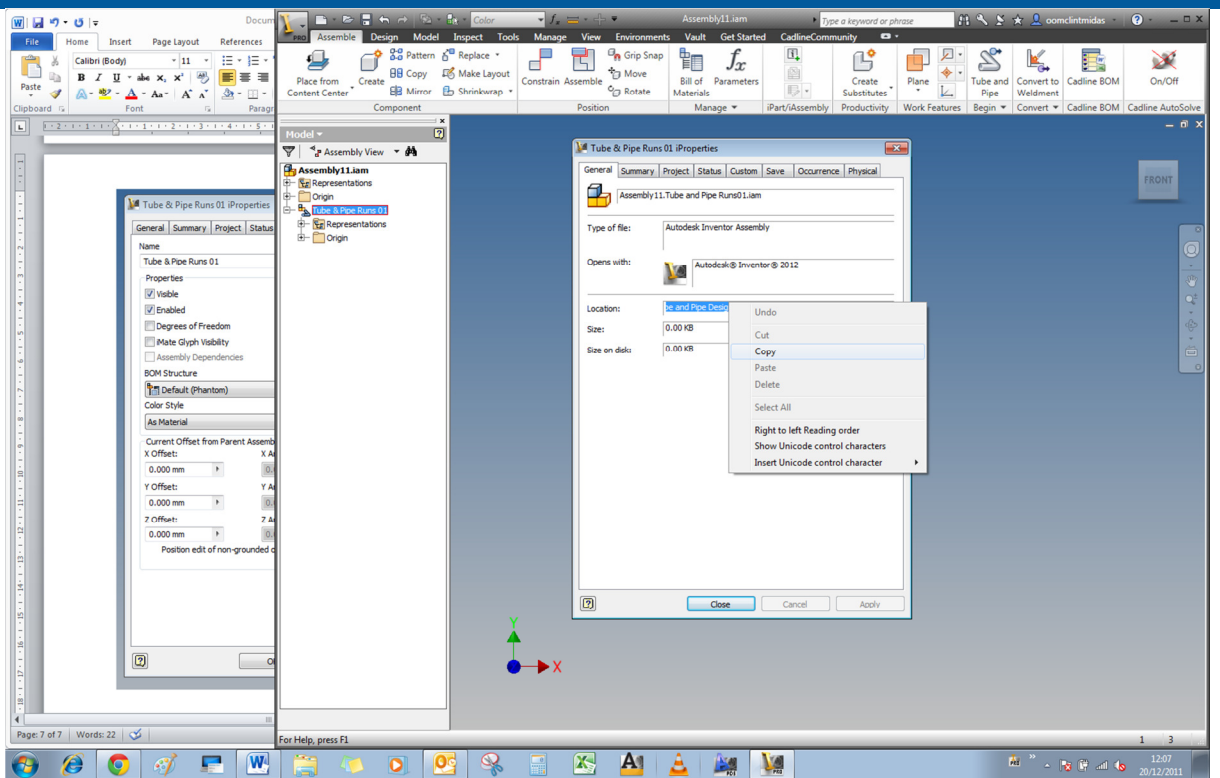

On the General Tab in *iProperties*, highlight the Location information and copy it to your clipboard (as shown above)

Browse to this location in Windows Explorer

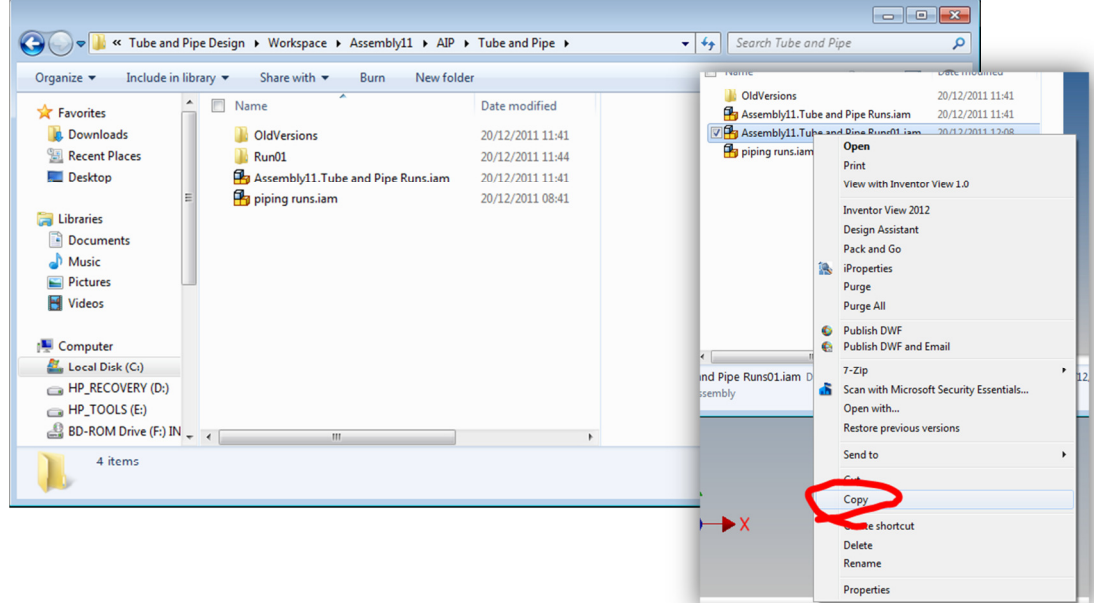

Copy the file called AssemblyName. Tube and Pipe Runs01.iam to your clipboard (AssemblyName is the name you gave the original Assembly file)

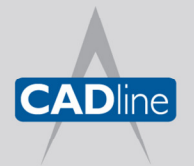

T: 01784 419922 E: sales@cadline.co.uk W: www.cadline.co.uk CADline Ltd, Northumberland House, Drake Avenue, Staines, Middlesex, TW18 2AP

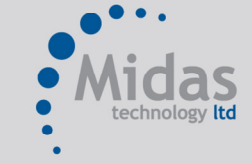

Passion Integrity Expertise Teamwork

Navigate to C:\Users\Public\Documents\Autodesk\Inventor XXX\Design Data\Tube & Pipe\*

\*If your project file accesses your design data from another location, browse there. A common set of Design data should be used across design teams to ensure enforcement of standards

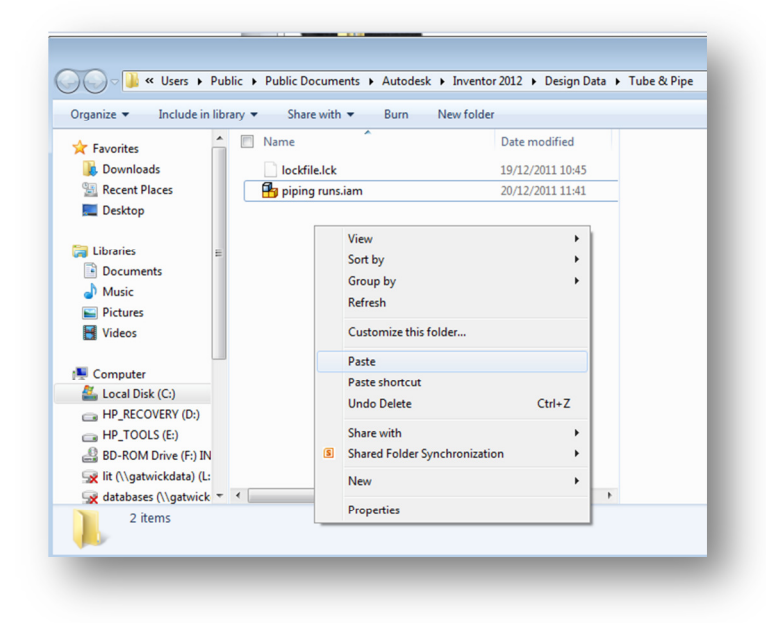

Paste AssemblyName. Tube and Pipe Runs01.iam into this folder

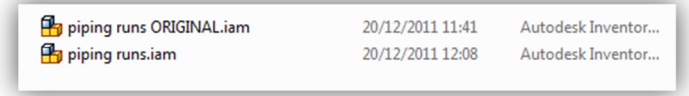

Rename the *piping runs.iam* to *piping runs ORIGINAL.iam* (this keeps a backup of the original settings)

Then rename the AssemblyName. Tube and Pipe Runs01.iam to piping runs.iam

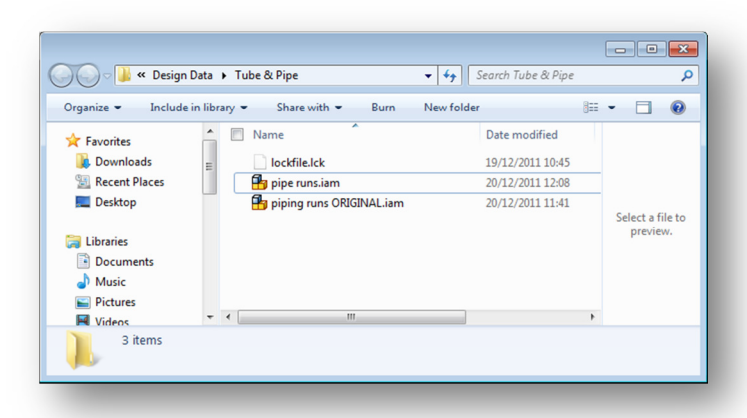

Close the file in Inventor.

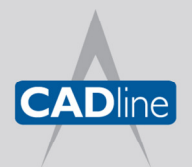

T: 01784 419922 E: sales@cadline.co.uk W: www.cadline.co.uk CADline Ltd, Northumberland House, Drake Avenue, Staines, Middlesex, TW18 2AP

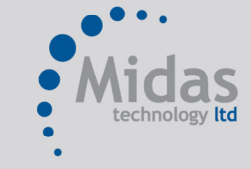

You have now updated your design data for Tube and Pipe. All new Assemblies will reference the changes that you have made.

To test this, create a New Assembly, the Save it and Activate a pipe run

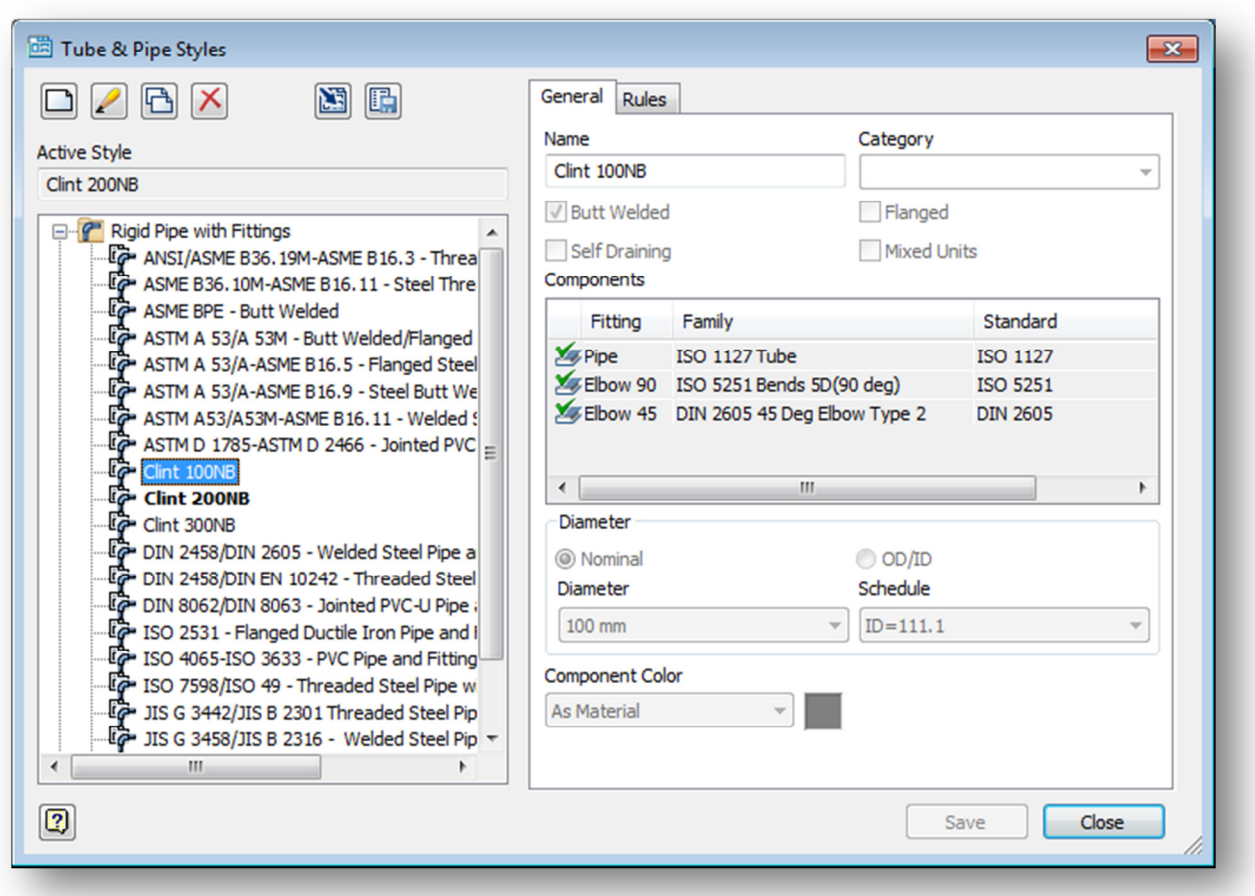

You will see that the standards you have created are now available (Clint 100NB and Clint 200NB are the names I gave my new standards)

#### Note:

In this Tutorial, you change your design data, not your Assembly template file. In order for other users to access this data, they will need to have access to the same design data. It is advised that you keep your design data in a central environment if you are in a shared design environment. Design data is shared through your project file settings.

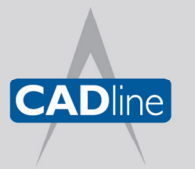

T: 01784 419922 E: sales@cadline.co.uk W: www.cadline.co.uk CADline Ltd, Northumberland House, Drake Avenue, Staines, Middlesex, TW18 2AP

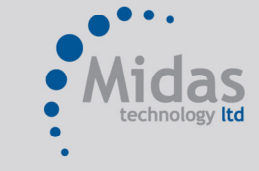